The Magic of Collaboration

Disney's Yacht & **Beach Club Resorts** Orlando, FL March 21 - 24, 2010

# **Wimba Voice Design Basics**

## **Learn**

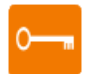

# **Wimba Voice Overview**

## **What is Wimba Voice?**

• Wimba Voice consists of 5 features that bring the power of the human voice to an online learning environment by:

## **Appealing to Different Learning Styles**

- Not every student learns the same way, and not every topic lends itself to a particular teaching method.
- While standard teaching and learning technologies enable instructors and students to communicate primarily through visual images and text, multimodal learning promotes the use of new media and learning methods to achieve different objectives.
- Wimba Voice helps instructors speak to students with varied learning styles or special needs.

## **Energizing Online Discussions**

- Retention is highest when students are able to practice new concepts, analyze alternative viewpoints, and explain their own conclusions.
- Participation in online discussion forums provides opportunities for active learning.
- By introducing a vocal element to online discussions using Wimba Voice, students are required to become actively engaged with the course content and, through conversation with their peers, negotiate the meanings of the content.

## **Empowering Teachers**

- Teachers engaged in flexible learning often feel constrained by restrictions imposed on online teaching and learning by the text-based nature of most online communication.
- Written text, even with visual support, limits the range, type of learning activity, and communication that can be delivered online.
- Wimba Voice offers teachers a broader spectrum of methods for teaching online.

## **Enabling Language Learning**

- Language instructors have traditionally used audio in the classroom.
- Audio clips of foreign language speakers provide students with opportunities to learn vocabulary and sharpen their listening and comprehension skills.
- Wimba Voice enhances language instruction in the online learning environment by allowing instructors to easily post customized audio clips and for students to post practice recordings.

Disney's Yacht & **Beach Club Resorts** Orlando, FL March 21 - 24, 2010

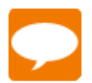

# **Wimba Voice Features**

Wimba Voice is a web-based voice solution that facilitates and promotes vocal instruction, collaboration, coaching, and assessment. There are five features that you can use to create interactive activities for your students:

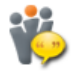

**Voice Authoring**: a recorded message that a user can play back anytime, usually accompanying content within a web page.

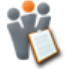

**Voice Board**: a threaded, voice-based discussion board that can also be used for one to one vocal exercises.

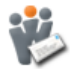

**Voice Email**: an e-mail with standard text, plus a vocal element.

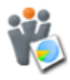

**Voice Presentation**: a presentation consisting of web content alongside voice messages.

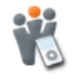

**Wimba Podcast**: a feature that allows for the creation and subscription of podcasts.

Disney's Yacht & **Beach Club Resorts** Orlando, FL March 21 - 24, 2010

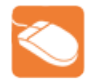

# **Creating a Wimba Voice Feature**

You can create Wimba Voice features within the Wimba Voice Manager using the following steps. Once the feature is created, a URL for the activity is available; this can then be sent directly to students, or added to a web page. The example below demonstrates how to create a Voice Authoring resource.

The Magic of Collaboration

From the Wimba Voice Manager:

- Log in to the Wimba Voice Manager.
- Select the desired **Wimba Voice feature** from the list.
- Click **New**.
- Provide a Name and Description for the Wimba Voice feature.
- • Click **Create**.
- Your newly created feature will be listed.

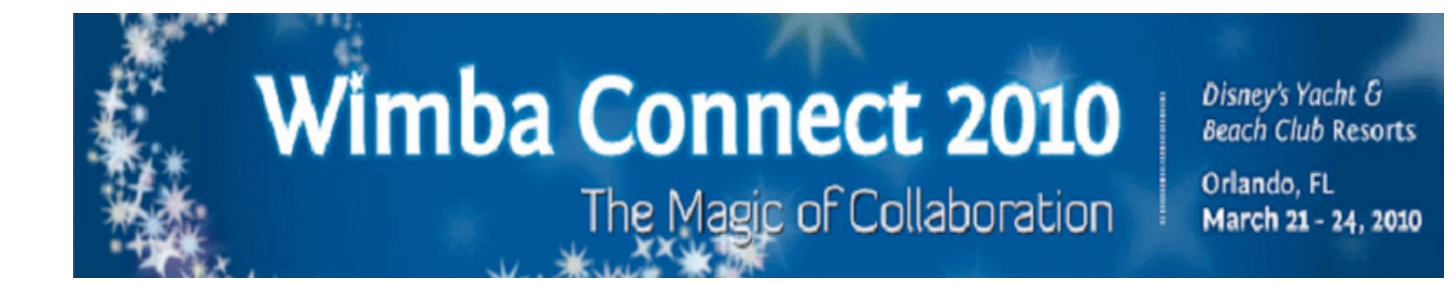

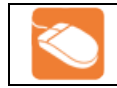

## **Wimba Voice Interface**

#### **Wimba Voice – Recording Interface**

The recording interface is the same for all Wimba Voice features:

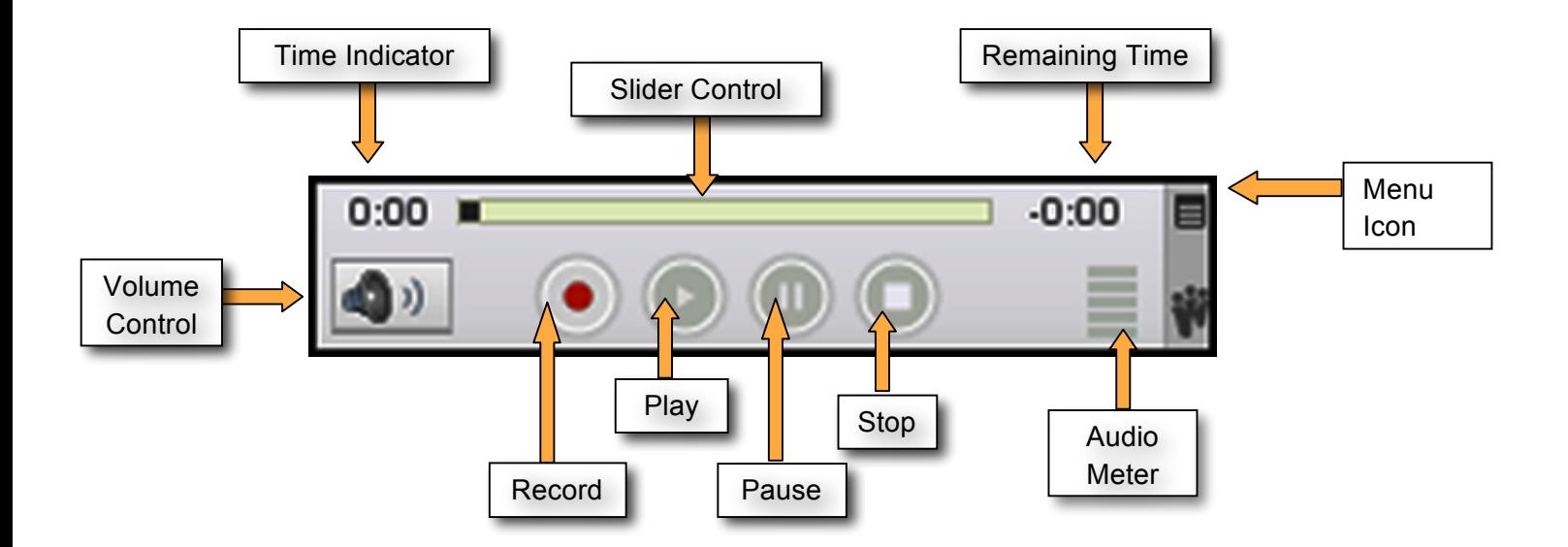

Disney's Yacht & **Beach Club Resorts** Orlando, FL March 21 - 24, 2010

# **Voice Authoring**

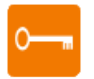

# **Voice Authoring Overview**

- A recorded message that a user can play back anytime, usually accompanying content within a web page.
- After launching a Voice Presentation, a prompt appears. Enter you first and last name in the Screen name field and click **Submit**.
- Click the **Voice Authoring** post on the left-hand side of the screen. The Voice Authoring message appears on the right.

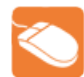

# **Creating a Wimba Voice Authoring**

After creating your Wimba Voice Feature:

- Click on the title of the newly created Voice Authoring resource.
- Click Voice Authoring/Voice Player.
- Enter a Message ID.
- Click Record a message.
- **Record**
- Click the **Record** button and speak into a microphone or headset connected to your computer to record your message.
- Click **Stop** when you have completed your message.
- Click **Play** to listen to your message. Click **Record** to re-record the message.
- Post Message
- Click Play a message.
- Use one of the publish methods to post your Voice Authoring message.
- Note: A Voice Authoring message can me embedded directly into a web page to welcome students, introduce new topics, and build assessments.

Disney's Yacht & **Beach Club Resorts** Orlando, FL March 21 - 24, 2010

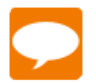

# **Wimba Voice Authoring Settings**

- **Information**: Modify the **Name** of your Voice Authoring instance and add an optional **Description** which will appear below the resource name and above the applet.
- **Audio Quality**: The default setting (Standard Quality) will suit most needs. This streams audio messages at a rate of approximately 13 kilobits per second (kbps), which works well for users on high and lower-bandwidth connections alike.
- **Max audio message length**: You may also adjust the maximum duration for all messages associated with a Voice Authoring resource.
- **Public access**: In order to successfully publish an applet on any web page, **Public Access** must be checked.
- **Privileged users**: When a Voice Authoring resource is created, only the PowerUser who creates it (or any Administrator) can modify the resource (known as Admin access). If you wish to grant this access to other PowerUsers, you may specify these individuals by entering their Wimba Voice Manager Email.
- **Privileged groups**: To set Group privileges, choose the appropriate level(s) of access from the list of Groups displayed.
- **View all messages**: All messages associated with a Voice Authoring resource can be accessed within a "read-only" Voice Board.
- **Voice Authoring / Voice Player**: A Message ID is a unique identifier for each individual message within a Voice Authoring resource. Message IDs are composed of one or several groups of uppercase or lowercase letters, digits, hyphens ( - ) or underscores ( \_ ). Groups of characters are separated by periods.
- **NOTE**: We recommend creating Message IDs that are easy to recall. If you forget the name of specific messages, you can select View all messages to identify the recorder or player you wish to access.

Disney's Yacht & **Beach Club Resorts** Orlando, FL March 21 - 24, 2010

# **Voice Board**

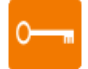

## **Voice Board Overview**

- A threaded, voice-based discussion board that can also be used for one to one vocal exercises.
- Voice Boards take communication to the next level, simply by adding voice to an intuitive, conversational interface.
- The maximum recording time for a Voice Board posting is 20 minutes. Restrict the recording time to encourage students to post clear, concise messages.
- After launching the Voice Board, a prompt appears. Enter your first and last name in the Screen name field and click **Submit.**

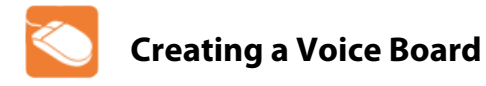

To create a Voice board:

- From the Voice Board listing, click the **View** icon **next** to the newly created Board.
- Compose and record your message.
- Click **Post**.

To listen to messages sequentially:

- Click **Options.**
- Select **Continuous Play.**

Disney's Yacht & **Beach Club Resorts** Orlando, FL March 21 - 24, 2010

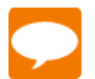

# **Voice Board Settings**

- **Information**: Modify the **Name** of your Voice Board and add an optional **Description** which will appear below the resource name and above the applet.
- **Settings**:
	- o **Display short message titles**: When checked, the Voice Board provides less information in the title of the messages, making the display more compact.
	- o **Display messages in chronological order**: When checked, the Voice Board displays the oldest messages first (at the top).
	- o **Allow users to start a new thread**: When checked, students can start a new thread on the Voice Board.
	- o **Allow users to forward messages:** When checked, students can forward messages from the Voice Board via email.
	- o **Allow users to reply to messages:** By default, both students and instructors can reply to any message posted to a Voice Board. Deselect this setting to restrict this student ability.
	- o **Make discussion threads private**: When checked, students cannot view each other's threads.
	- o **Audio quality**: Adjust the quality of recording depending on the environment in which the Voice Board will be used.
	- o **Max message length**: Adjust the maximum recording length allowed for users to post messages.
- **Basic Rights**: In the Basic Rights area, you may set access controls to determine who exactly may view (read) messages and post (compose) messages to your Voice Board. By default, these privileges are both set to "Only privileged users."
- **Privileged users**: When a Voice Board resource is created, only the PowerUser who creates it (or any Administrator) can modify the resource (known as Admin access). If you wish to grant this access to other PowerUsers, you may specify these individuals by entering their Wimba Voice Manager Email address.
- **Privileged groups**: To set Group privileges, choose the appropriate level(s) of access from the list of Groups displayed.
- **Statistics**: Provides usage information for the Voice Board.
- **Publish**: Registered users may log in to the Wimba Voice Manager and access a Voice Board. However, you may also utilize several publishing options.

Disney's Yacht & **Beach Club Resorts** Orlando, FL March 21 - 24, 2010

# **Voice Email**

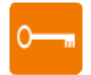

## **Voice Email Overview**

- Email with standard text plus a vocal element.
- Voice email adds the candor, mood, expression and inflection of human voice to electronic, asynchronous correspondence.

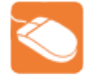

# **Creating a Voice Email**

Complete the following steps to create a Voice Email:

- Create a Voice Email form.
- From the Voice Email listing, click the **View** icon **next to the newly created form.**
- Fill out the email fields.
- Record your message and add optional text.
- Click **Send**.

Disney's Yacht & **Beach Club Resorts** Orlando, FL March 21 - 24, 2010

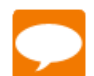

# **Voice Email Settings**

Adjust the following settings to suit the needs of your Voice Email:

- **Information**: Modify the **Name** of your Voice Email form, as well as add an optional **Description** which will appear below the resource name and above the applet.
- **Settings**:
	- o **Email fields (From, To, Cc, Bcc, Subject, and Text)**: These optional fields allow you to specify the sender and recipients of all messages sent from this Voice Email form, as well as pre-fill the Subject and Text in the body of the email.
	- o **Disable field**: Disabling a field prevents users from modifying text you have entered in it.
	- o **Hide field**: Hiding a field allows you to remove it from the Voice Email form.
	- o **Display reply links in sent voice Email**: Three types of reply links will appear, if this option is selected:
		- **Reply with your voice**: Click this link to reply to the Voice Email with both text and voice.
		- **Reply all**: Click this link to reply (with text and voice) to the original recipients and sender of the Voice Email.
		- **New Voice Email**: Click this link to send a new Voice Email to any email address.
- **Max message length**: Adjust the maximum recording length allowed for users.
- **Public access**: Voice Email applets can be embedded on any web page. Anyone able to access your web page can record and send a Voice Email message. In order to successfully publish an applet, **Public Access** must be checked.
- **Privileged users**: When a Voice Email form is created, only the PowerUser who creates it (or any Administrator) can see its archives. If you wish to grant this access to other PowerUsers, you may specify these individuals by entering their Wimba Voice Manager Email address.
- **Privileged groups**: To set Group privileges, choose the appropriate level(s) of access from the list of Groups displayed.
- **Archives**: Launch a Voice Board containing an archive of these voice messages.
- **Statistics**: Provides usage information for the Voice Email form. Publish: Follow the on-screen instructions to copy and paste the appropriate code to distribute a link to the Voice Email form, create a link on a web page (using HTML), or embed the Voice Email form on a web page.

Disney's Yacht & **Beach Club Resorts** Orlando, FL March 21 - 24, 2010

# **Voice Presentation**

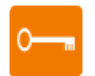

# **Voice Presentation Overview**

- A presentation consisting of web content alongside voice messages.
- Voice Presentation allows you to associate web based content with a voice recording. This provides a resource to create a vocal slide show, web tour, or review of any curricula across the disciplines including web pages, images, and internet-based media.
- The maximum recording time for a message is 20 minutes.

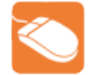

# **Creating a Voice Presentation**

Complete the following steps to create a Voice Presentation:

- Create a Voice Presentation.
- From the Voice Presentation listing, click the **View** icon **next to the newly created Email** form.
- Click **New.**
- Enter a **Subject and URL.**
- Record your message.
- Click **Post**.

The **Options** tab can be used to do the following:

- Import and export the Voice Presentation.
- Expand or collapse the thread.
- Refresh the Voice Presentation interface.

To view web content while recording:

- First post your message with the URL
- **Edit** your post to record.

Disney's Yacht & **Beach Club Resorts** Orlando, FL March 21 - 24, 2010

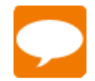

# **Voice Presentation Settings**

Voice Presentation can be interactive. Decide how your Voice Presentation should function by adjusting these settings:

- **Information**: Modify the **Name** of your Voice Presentation, as well as add an optional **Description** which will appear below the resource name and above the applet..
- **Settings**:
	- o **Allow users to comment on slides**: When checked, students can add vocal and/or text comments to each slide within the Voice Presentation.

The Magic of Collaboration

- o **Make slide comments private**: When checked, students cannot view each other's comments within the Voice Presentation. The instructor can still view all comments.
- o **Audio quality**: Adjust the quality of recording depending on the environment in which the Voice Presentation will be used.
- o **Max message length**: Adjust the maximum recording length allowed for users to post messages.
- **Basic Rights**: In the Basic Rights area, you may set access controls to determine who exactly may view (read) messages and post (compose) messages to your Voice Presentation. Three options are available:
	- o **Any user** (guest access): anyone has access; no Wimba Voice account is necessary. Users will be prompted to enter a Screen name to access the Voice Presentation.
	- o **Any logged-in user** (registered users): Anyone with a Wimba Voice Manager account has access.
	- o **Only privileged users** (designated users): Only certain users and/or groups (that you specify within the Privileged users and Privileged groups areas) have access.
	- o **Privileged users**: When a Voice Presentation resource is created, only the PowerUser who creates it (or any Administrator) can modify the resource (known as Admin access). If you wish to grant this access to other PowerUsers, you may specify these individuals by entering their Wimba Voice Manager Email address
- **Privileged groups**: To set Group privileges, choose the appropriate level(s) of access from the list of Groups displayed.
- **Statistics**: Provides usage information for the Voice Presentation.
- **Publish**: Registered users may log in to the Wimba Voice Manager and access a Voice Presentation. However, you may also link to it on a web page.

Disney's Yacht & **Beach Club Resorts** Orlando, FL March 21 - 24, 2010

# **Wimba Podcaster**

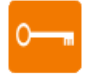

## **Voice Wimba Podcaster Overview**

- An authoring and subscription resource for podcasts.
- The maximum recording tiem for a message is 20 minutes. Because learning occurs best when information is chunked into digestible segments, break longer lectures into 10, 15, or 20 minute segments.

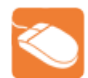

# **Creating a Wimba Podcaster**

Complete the following steps to create a Wimba Podcast:

- Create a Wimba Podcaster resource.
- From the Wimba Podcaster listing, click the **View** icon **next** to the newly created Podcaster

#### To **Record:**

- Click **New.**
- Record your message.
- Click **Post.**

#### To **Subscribe**:

• Click **Subscribe.**

#### To **Sync:**

• Plug your MP3 player into your computer and sync your device with your podcast reader application.

Disney's Yacht & **Beach Club Resorts** Orlando, FL March 21 - 24, 2010

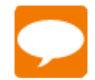

# **Voice Wimba Podcaster Settings**

The following settings may be adjusted to suit your podcast needs.

- **Information**: Modify the **Name** of your Wimba Podcaster, as well as add an optional **Description** which will appear below the resource name and above the applet.
- **Settings:** 
	- o **Display short message titles**: When checked, the Wimba Podcaster provides less information in the title of the messages, making the display more compact.
	- o **Allow users to post to podcast**: When checked, students can add vocal and textual posts to Wimba Podcaster. Otherwise, only the instructor can post messages.

The Magic of Collaboration

- o **Podcast auto publish**: By default, posts are published (and therefore ready for download to the computers of subscribed users) after 5 minutes of creation. You may adjust this setting to a shorter or longer duration.
- o **NOTE:** Users who have downloaded a podcast message will not automatically see/hear any modifications made to that message after it is published. These modifications will only be available by reviewing the message within the Wimba Podcaster itself or within the RSS feed.
- **Publish**: Follow the on-screen instructions to copy and paste the appropriate code to distribute a link to the Wimba Podcaster, create a link on a web page (using HTML), or embed the Wimba Podcaster on a web page.

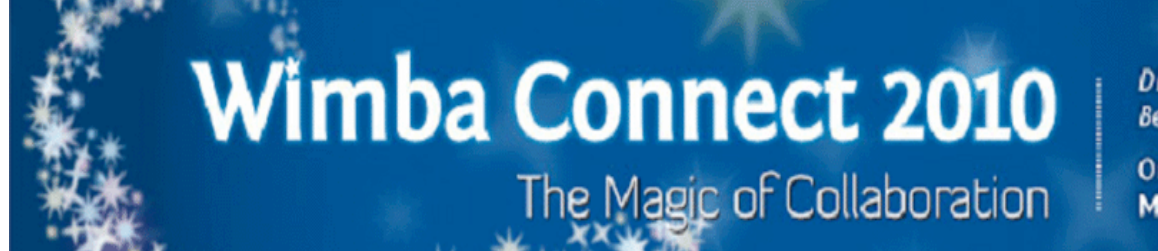

Disney's Yacht & **Beach Club Resorts** Orlando, FL March 21 - 24, 2010

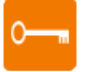

## **Wimba Voice Resources**

Quickly access the materials developed with you in mind:

http://www.wimba.com/services

**Share ideas and experiences. Join the Wimba** 

Community:http://www.wimba.com/community/

**Please send product enhancement suggestions to:** 

http://www.wimba.com/company/contact/